# **PGR PPD SELF-ENROLMENT**

You access the module self-enrolment task through your *eVision* student record screen. To get to *eVision* you can either use this URL:

# https://evision.uea.ac.uk/

or go to the *The Portal* and click on the *eVision* link:

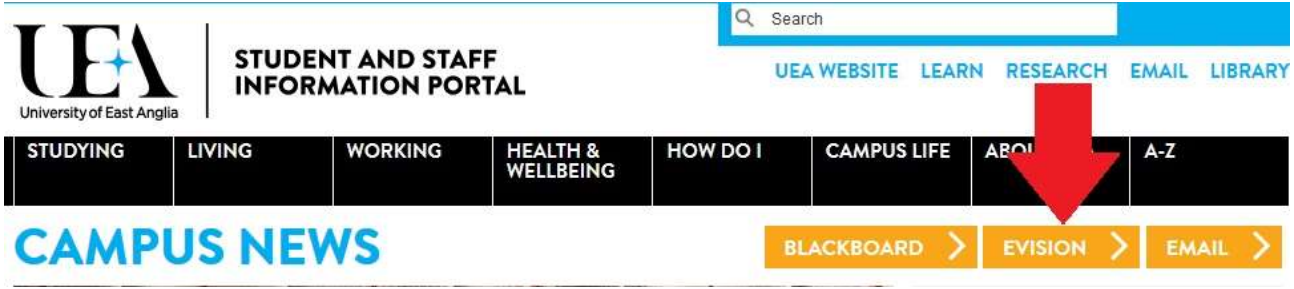

You will need your UEA login and password to access *eVision*.

The *eVision* **Student home page** (if you are also a staff member you will need to click away from your **Staff** page) should be familiar to you as it is where the link to your personal and course details are found, and where the registration task is found. There are two places to access your PPD modules here:

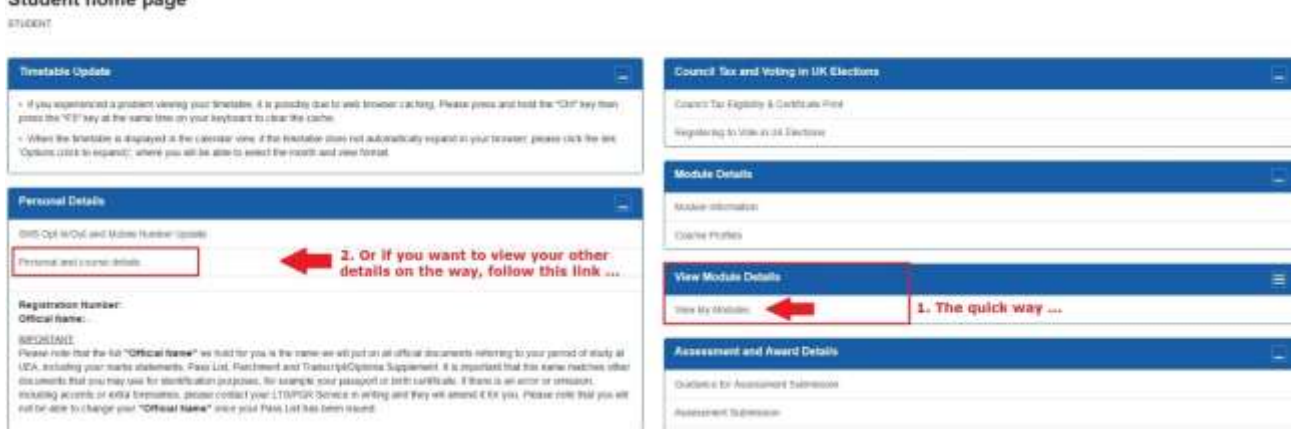

1. The quickest way is in the **View Module Details** container where you click on the **View My Modules** link:

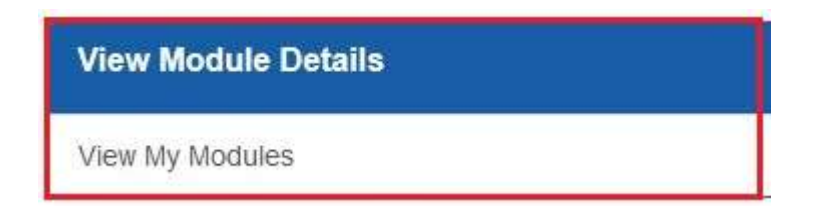

If that's your choice, ignore the next bit and jump to page 3…

2. Go to the **Personal Details** container and select the **Personal and course details** link…

Student home nage

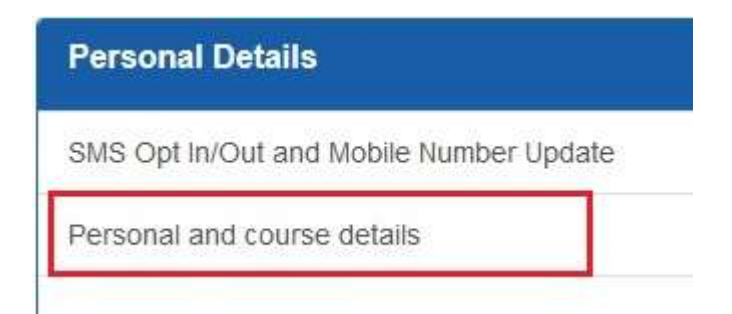

… which opens your student record page, which will look like this (but with a photo and data!):

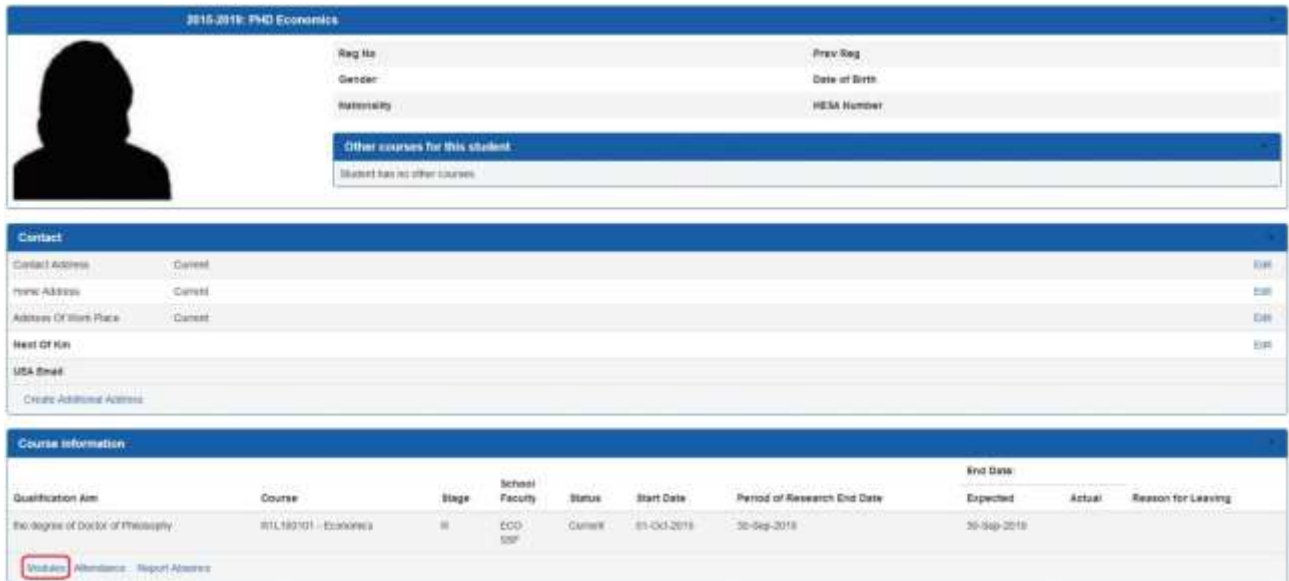

Look down to **Course Information** and you will see a link to **Modules**:

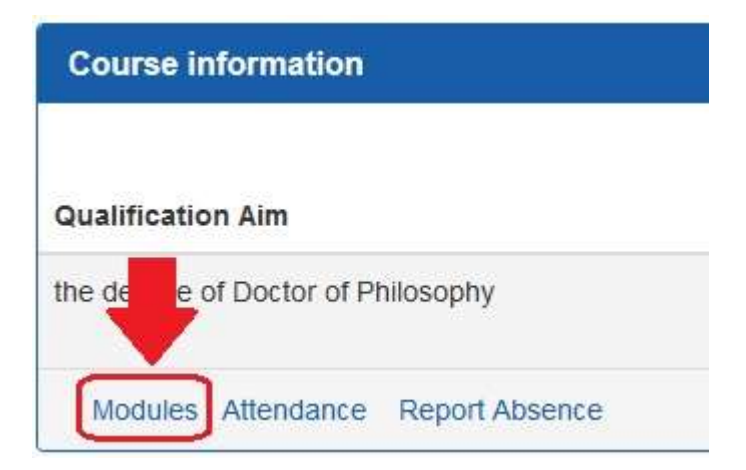

Selecting the **Modules** link opens your **Student Modules** screen.

If you already have PPD enrolments your modules will be listed by academic year (AY) but if you are new this will say **No modules found on this student record**.

**Student Modules** 

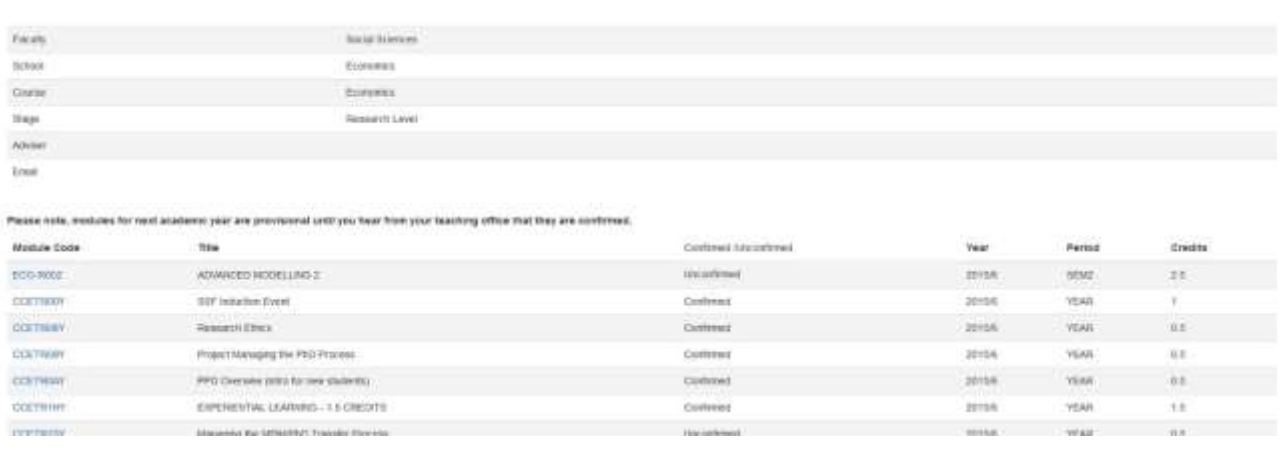

At the bottom of the page you should see the link for enrolling yourself on PPD training modules. **IF IT'S NOT THERE PLEASE CONTACT THE PGR SERVICE** (system upgrades can cause this to disappear!).

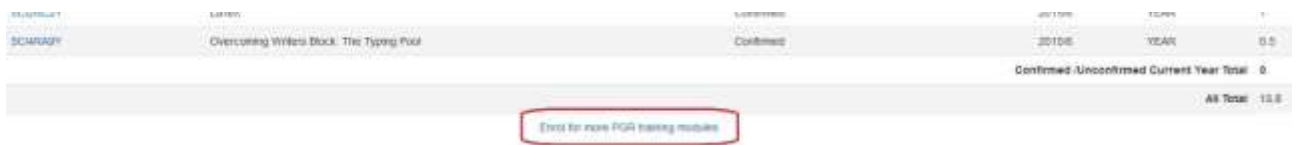

Click on this to go to the self-enrolment function, which looks like this:

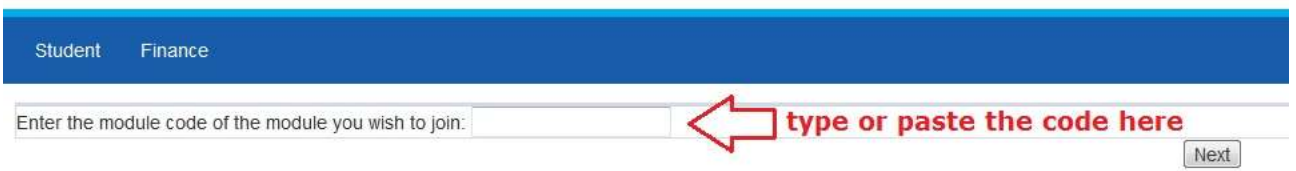

**At this point make sure that you have a note of those modules that you wish to enrol yourself on. There is NO search facility here.**

PPD module codes are in the format:

- Arts and Humanities **HUMPR099**
- Medicine and Health Sciences -**FMH1RA9Y**
- Science **SCI3RF6Y**
- Social Sciences **CCETRC9Y**

Then click the **Next** button.

It is probably best to copy and paste the module code from the [PPD online directory](https://portal.uea.ac.uk/postgraduate-research/personal-and-professional-development-ppd) (or the *eVision* module catalogue), but you could type it in **carefully** [be careful with 0 and O]. At this stage you do not need to enter the specific occurrence (**if** there are multiple occurrences so A, B, C etc. for different dates - that will come in a moment).

#### **ERROR MESSAGES**

If you mistype the code or enter the code for a module that is not running this year you should get this message:

List Invalid Value Enter the module code of the module you wish to join: SCI3RF6Y

Or you may get a blank screen in which case, use you browser back button to return to the module code entry screen. If you don't know why the code is not being accepted, please contact the PGR Office (EFB 2.30).

Even if the module code is correct you may be unable to self-enrol for various reasons:

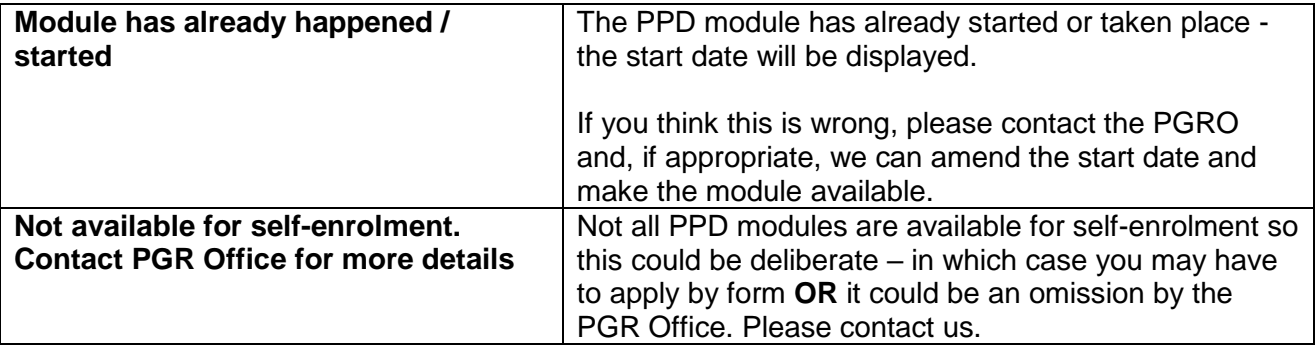

If the module is full – and most are limited by numbers – this will be made clear:

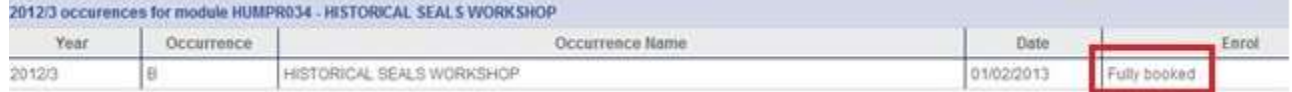

If you get any of these messages:

- use your back button to return to the module entry screen to enter the correct or a new code
- or select an option from the *eVision* menu to leave this function.

If, in error, you repeat an enrolment – don't worry - the system will appear to allow it and go through the confirmatory screens (below) but, rest assured you will only have the one enrolment.

#### **A SUCCESSFUL SELECTION**

If you are able to self-enrol you will see the module listed with **Click to Enrol**:

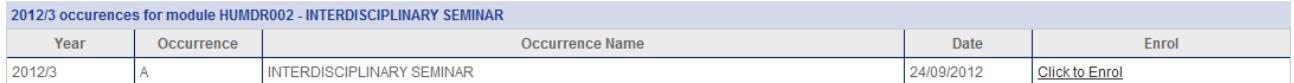

Most PPD sessions only run once during the year (some may have more than one part to attend, but that is still one occurrence and one enrolment) but some are repeated (occurrences B, C, D etc.) so these will be displayed for selection - assuming they have not already run, still have space and are enabled for self-enrolment. Do check the dates to make sure you have the right one:

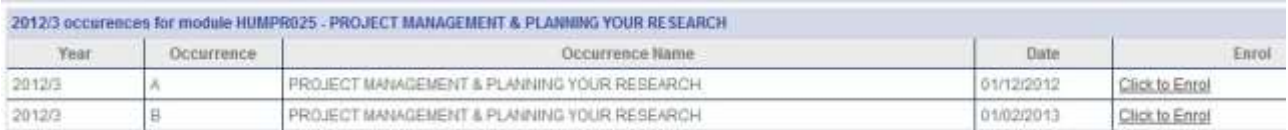

## If you are happy that you have the correct module/occurrence, click **Click to Enrol** to go to the *Are you sure screen*:

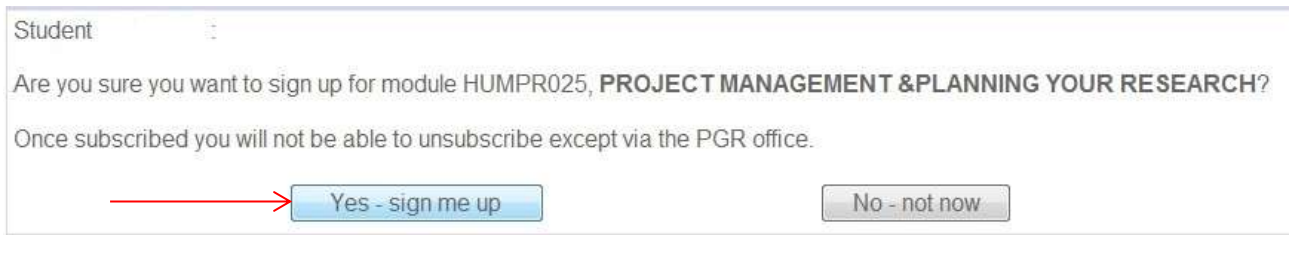

#### If sure, select **'Yes – sign me up'** which takes you to the confirmatory screen:

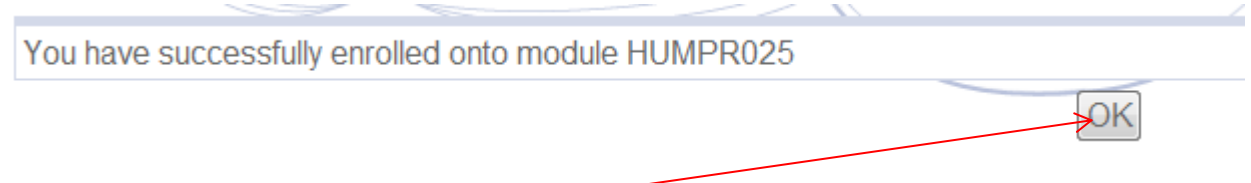

Clicking 'OK' returns you to the 'Student Modules' screen and shows the newly enrolled module in bold – it will stay like this for the rest of the day.

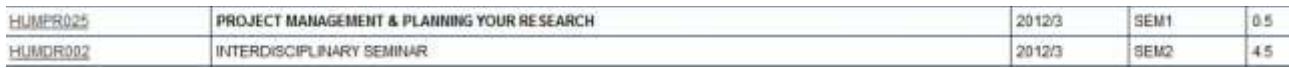

If, for whatever reason, you decide not to proceed, select **'No – not now'** and you will be returned to your 'Student Modules' screen.

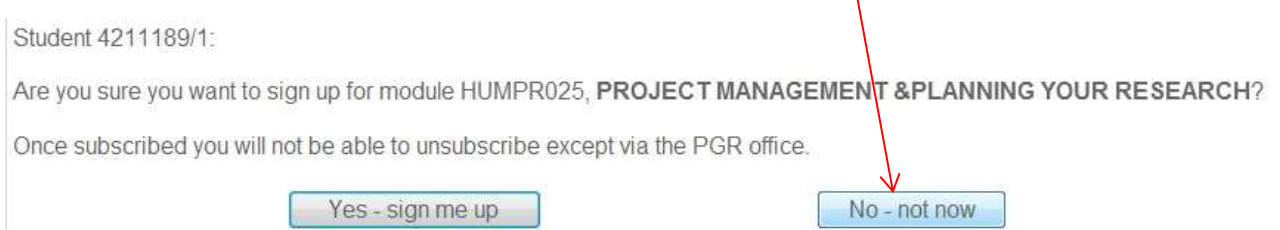

If you select **Yes – sign me up'** in error, don't worry, just contact the PGR Office and we will remove the enrolment, as this is something you cannot do yourself.

## **IMPORTANT NOTE**

The system is not especially sophisticated and will allow you to enrol on inappropriate modules (e.g. those restricted to students in a particular faculty) **so please read the [PPD online directory](https://portal.uea.ac.uk/postgraduate-research/personal-and-professional-development-ppd) carefully**. If we spot anything odd we will contact you.

**Module enrolments will be checked before the session runs and your enrolment confirmed by email (or you will be notified if you are ineligible).**

If you experience any difficulties with self-enrolment or have any questions about PPD sessions, please contact the appropriate PGR Service faculty team:

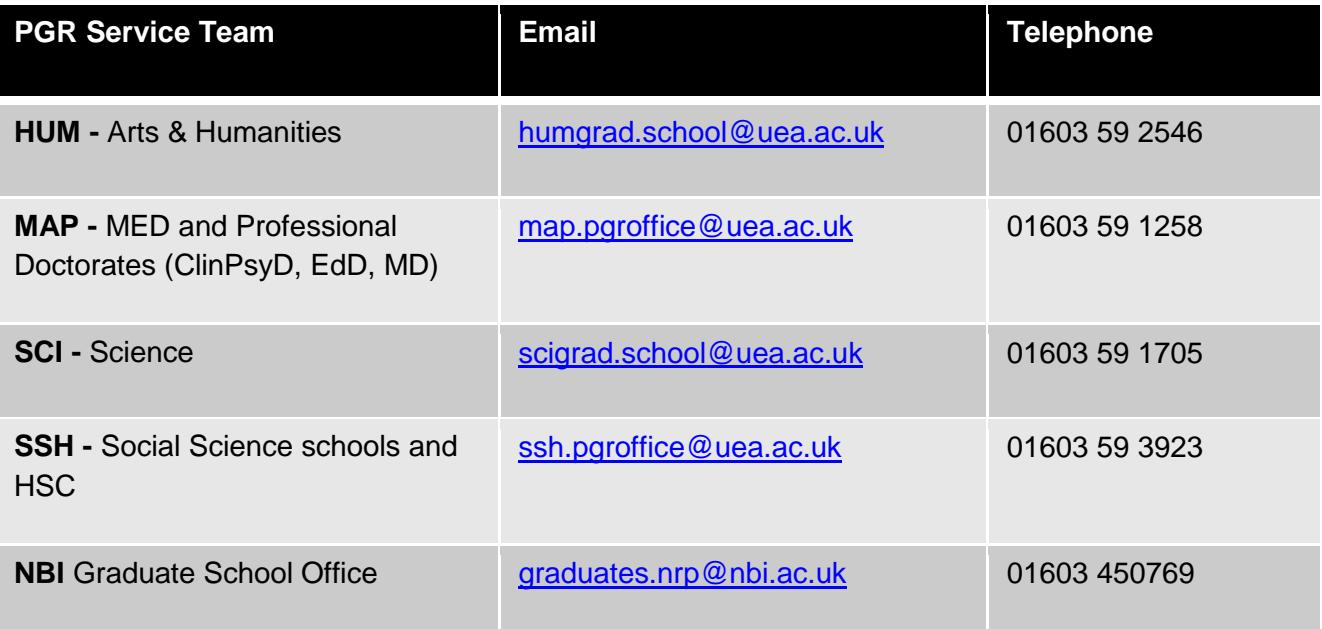

**Robin Braysher, PGR Service**